# **Application Workspace Manual**

Contents:

- Administration
- Application content
- Review content
- Publishing your solicitation

# **Administration**

## **1) Overview**

Once you have accepted your invitation to the application workspace, you can review and edit the application form, review form, and add additional users to the workspace.

- 1a) Application form
- 1b) Review form
- 1c) Reviews form
- 1d) Budget form
- 1e) Workspace members

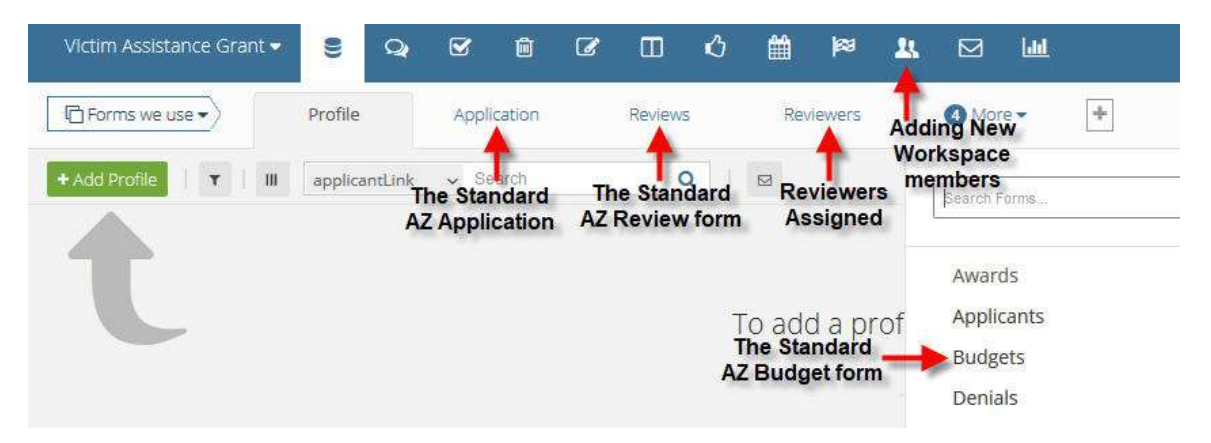

### **2) Adding new workspace members**

2a) Select the "People" icon at the top of the page.

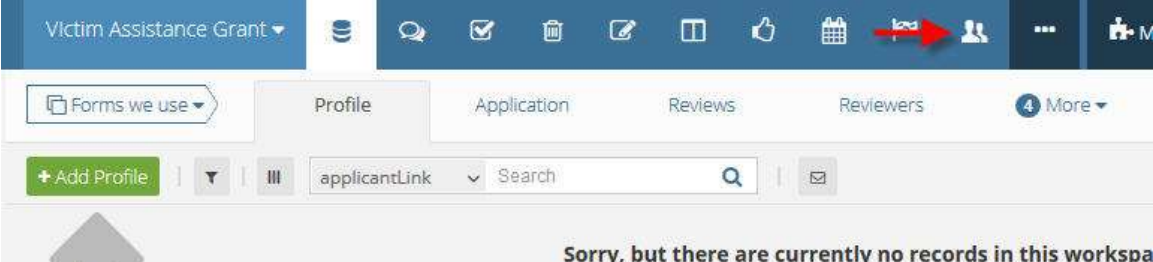

2b) Select "Invite members", enter an email address, and select a user role. Refer to the "Standard Roles" link for an explanation of the user levels.

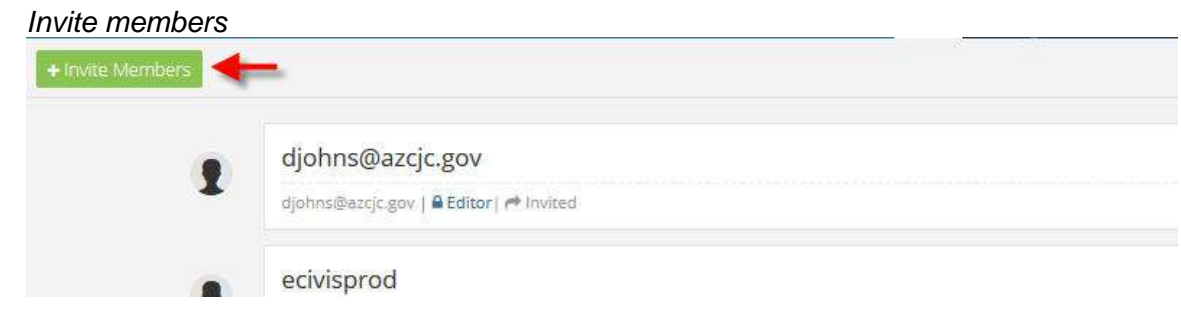

### *Add email address and user role*

\* Invite New Members to this Workspace

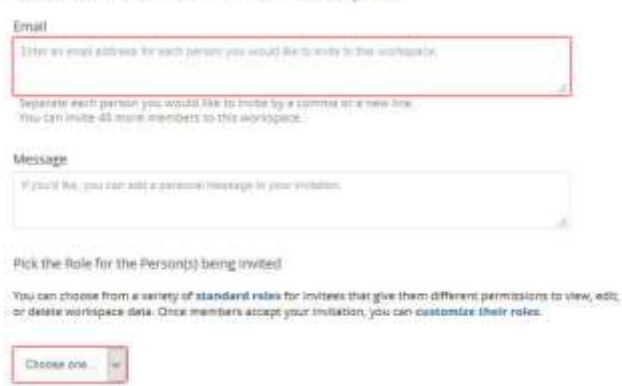

# **Application content**

Fields Settings

Prior to publishing your solicitation you can add custom help text and optional or mandatory file uploads. NOTE: Help text will appear to the applicant directly above the field and can be used to general describe the purpose of the field.

**1) Adding help text and/or character limitation to application fields**

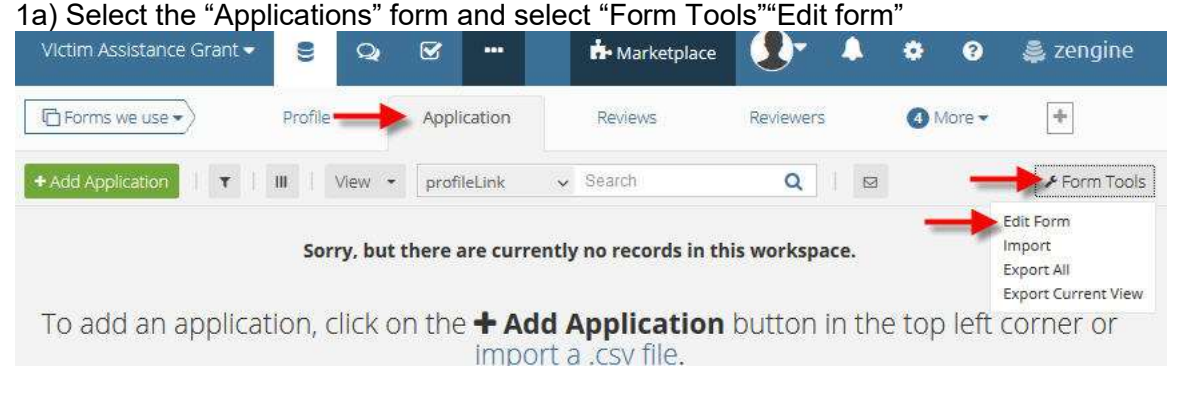

1b) Select the "Edit" button for the desired field

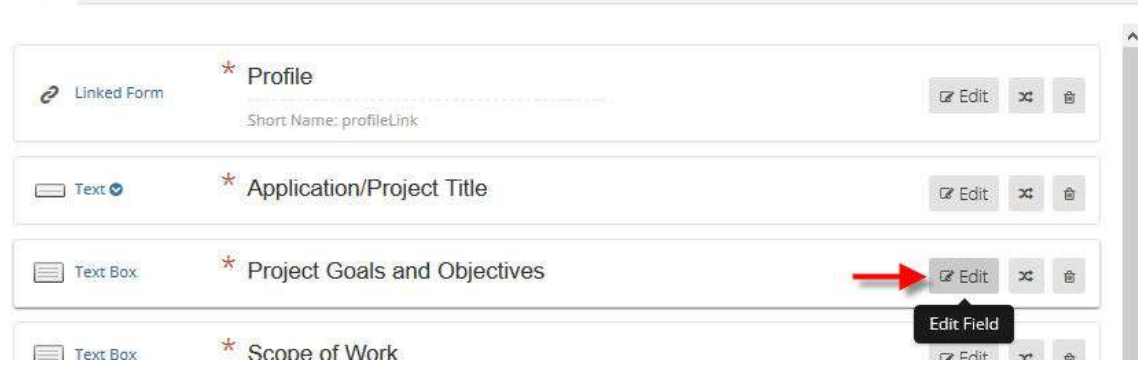

### 1c) Select "See advanced options" and enter desired text in the "Help text" box *Select See advanced options*

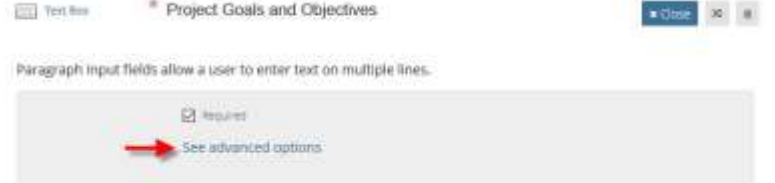

### *Enter text in the "Help text" box*

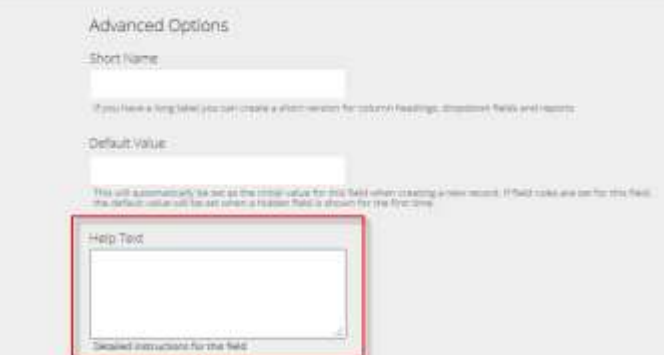

*Use the "Validation Options" to set character or word count limitations*

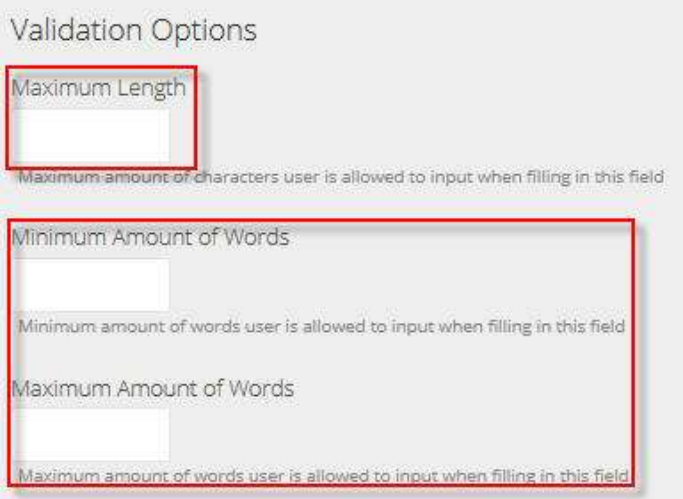

## **2) Adding a file upload**

2a) On the right hand side of the screen, drag and drop the "File Upload" in the desired location on the application form and rename the field appropriately.

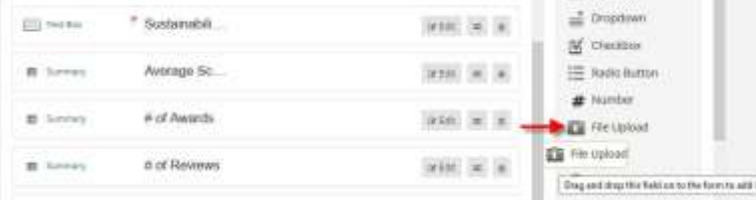

2b) To make the file upload required for applications, select the "Edit" button and check the "Required" box.

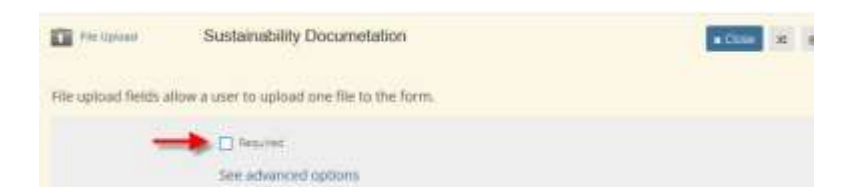

**3) Adding help text, file uploads, and/or character limitations to the Budget form**

3a) From the data tab, select "More" for additional forms, and select the "Budgets" from the drop down menu

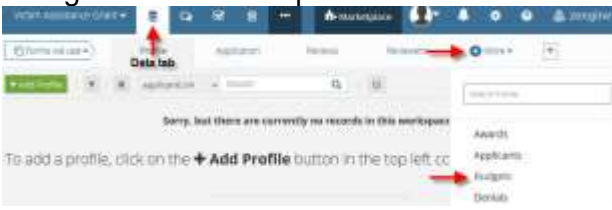

# 3b) Select "Forms Tools" and "Edit Form" to edit the Budget form<br>With Assessment of the State of the Assessment of the State of the State of the Assessment of the State of the

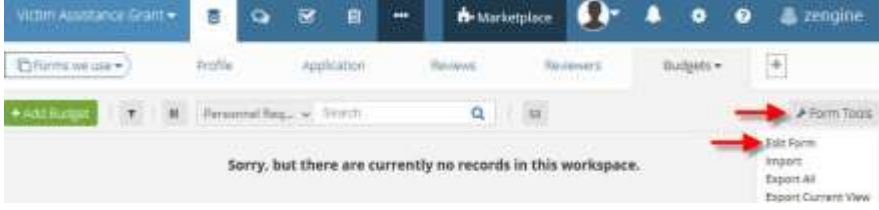

3c) Help text, file uploads and/or character limitations can be added in the same way as described in the "Application Content" section of this manual. Refer to this section for instructions.

## **Review content**

The standard Arizona review form contains essential conflict of interest qualifications and standard narrative fields and scoring. Additional file uploads and adjustments to the weighting of the questions can be made.

The default review fields and weighting (minimum and maximum values) are as follows:

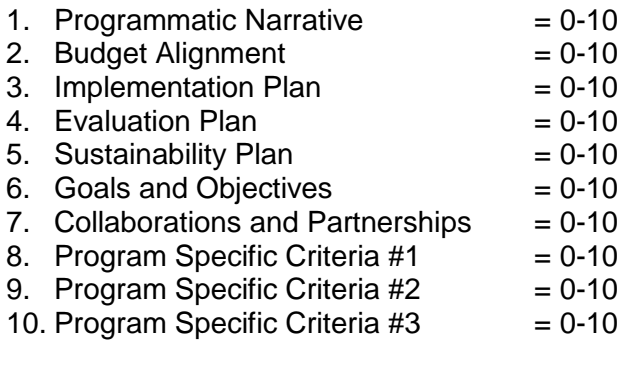

### **1) Accessing the review form**

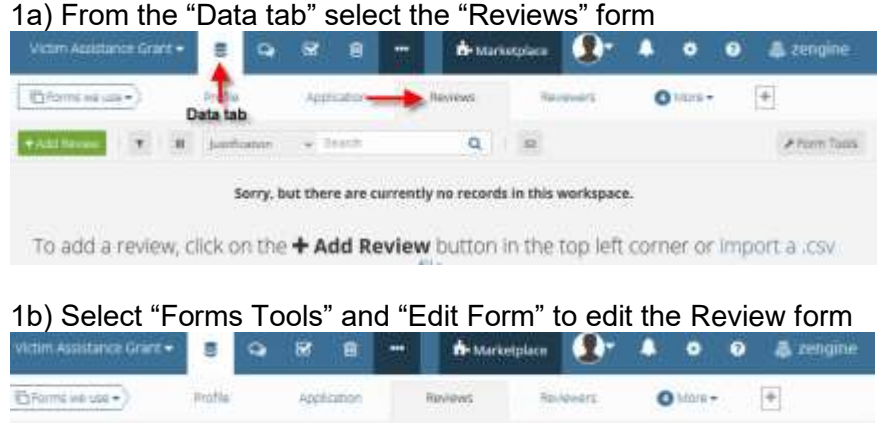

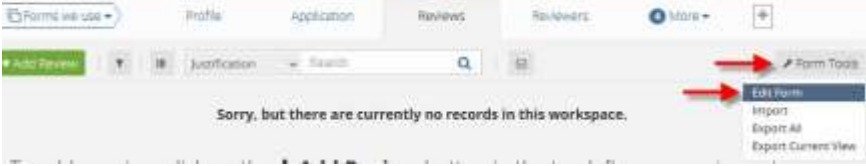

### **2) Adding help text and adjusting weighting**

2a) Select the "Edit" button for the field you want to edit and select "See Advanced Options"

#### *Select "Edit"*

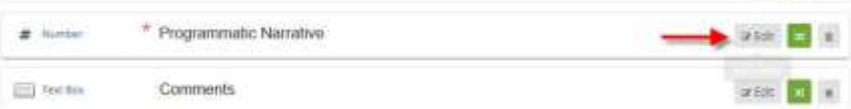

#### *See Advance Options*

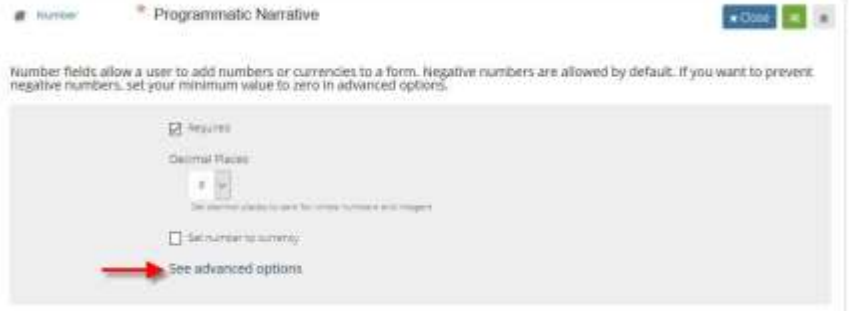

### 2b) Enter desired text in the "Help Text" box

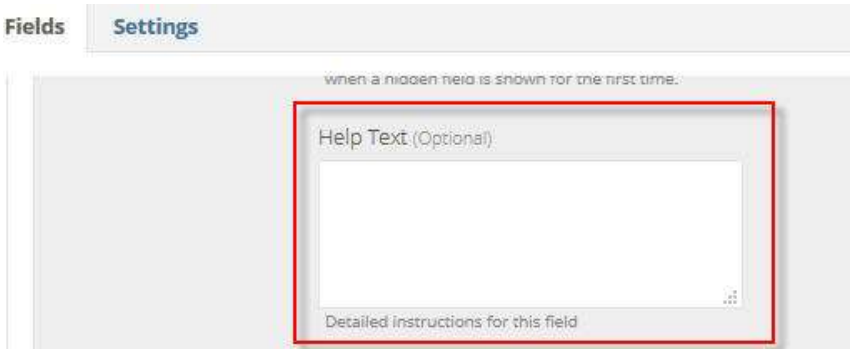

2c) Enter the weighting by adjusting the minimum and maximum values under "Validation Options".

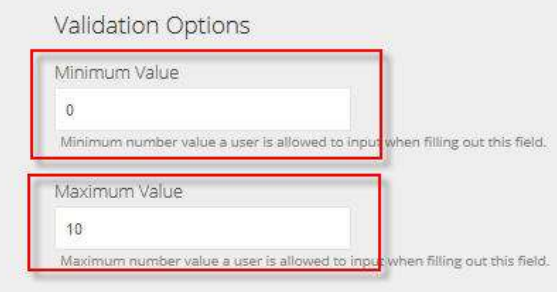

3) Adding additional file uploads

3a) Additional file uploads can be added in the same way as described in the "Application Content" section of this manual. Refer to this section for instructions.

4) Adding/Editing application reviewers

4a) From the "Data tab", select the "Reviewers" tab

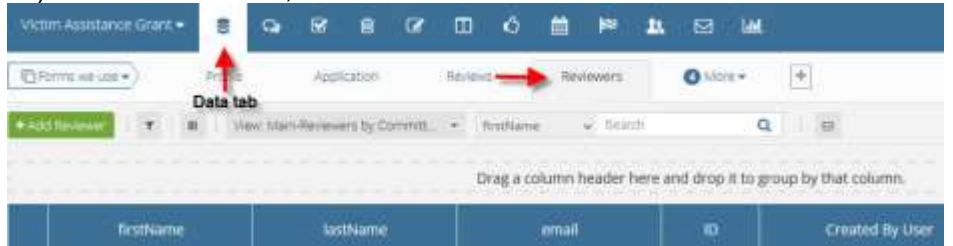

4b) To add a reviewer select the green "Add Reviewer" button. Enter their name and email address and save.

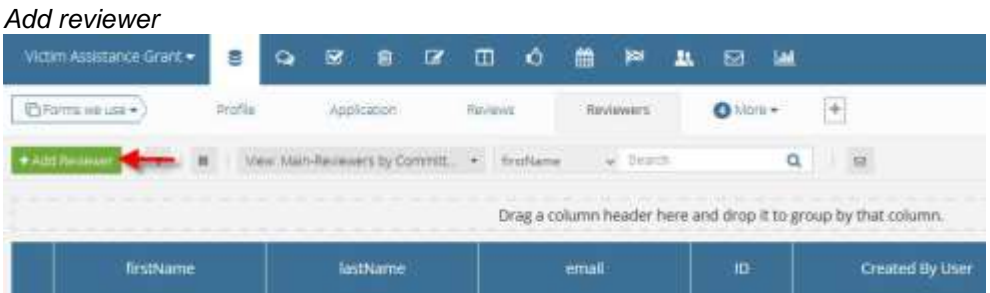

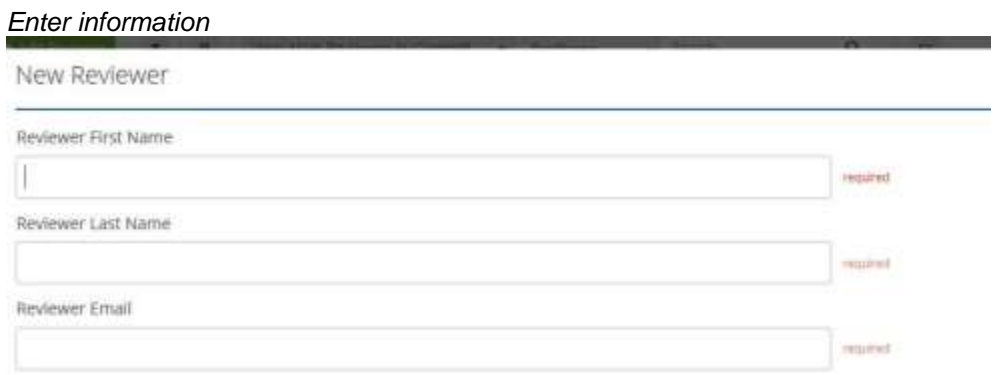

*4c) To delete a reviewer, click on the reviewer and select the red trash icon in the top right corner of the screen*

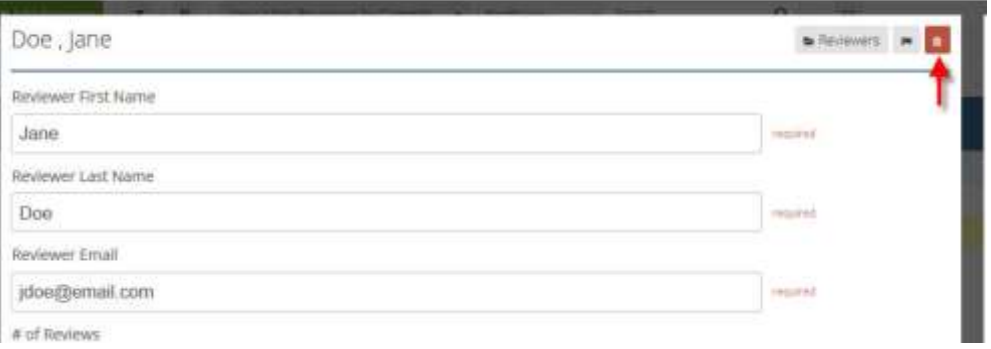

# **Publishing your solicitation**

After you have finalized your Application and Review forms, email [support@ecivis.com](mailto:support@ecivis.com) in the following format:

### *Subject: Solicitation Ready to Publish Body:*

- *Program Name*
- *Primary Workspace owner email*
- *Agency/Department name*
- *Desired publish date/time\**

### *\*by default programs will be published within 3 hours of the request. Only include a desired published date if it in more than 3 hours.*

The eCivis support team will notify you when the solicitation has been published and provide the solicitation link and reviewer portal link.

You can also check the status of your program on the "Organization Programs" page in eCivis. The solicitation will move to the "Published" section when it is available.

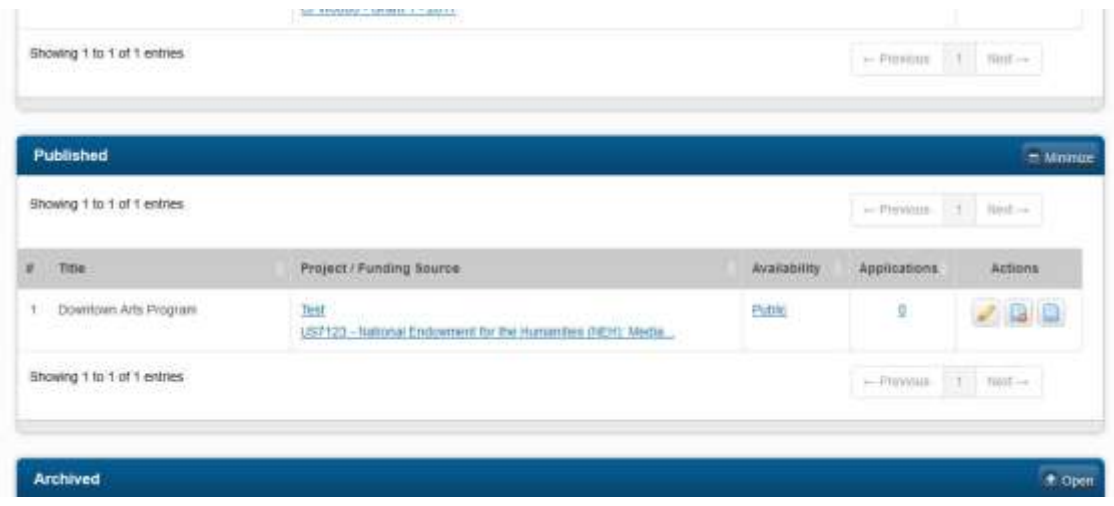